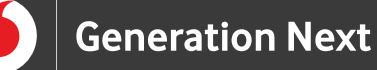

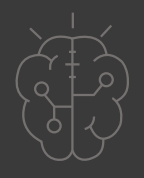

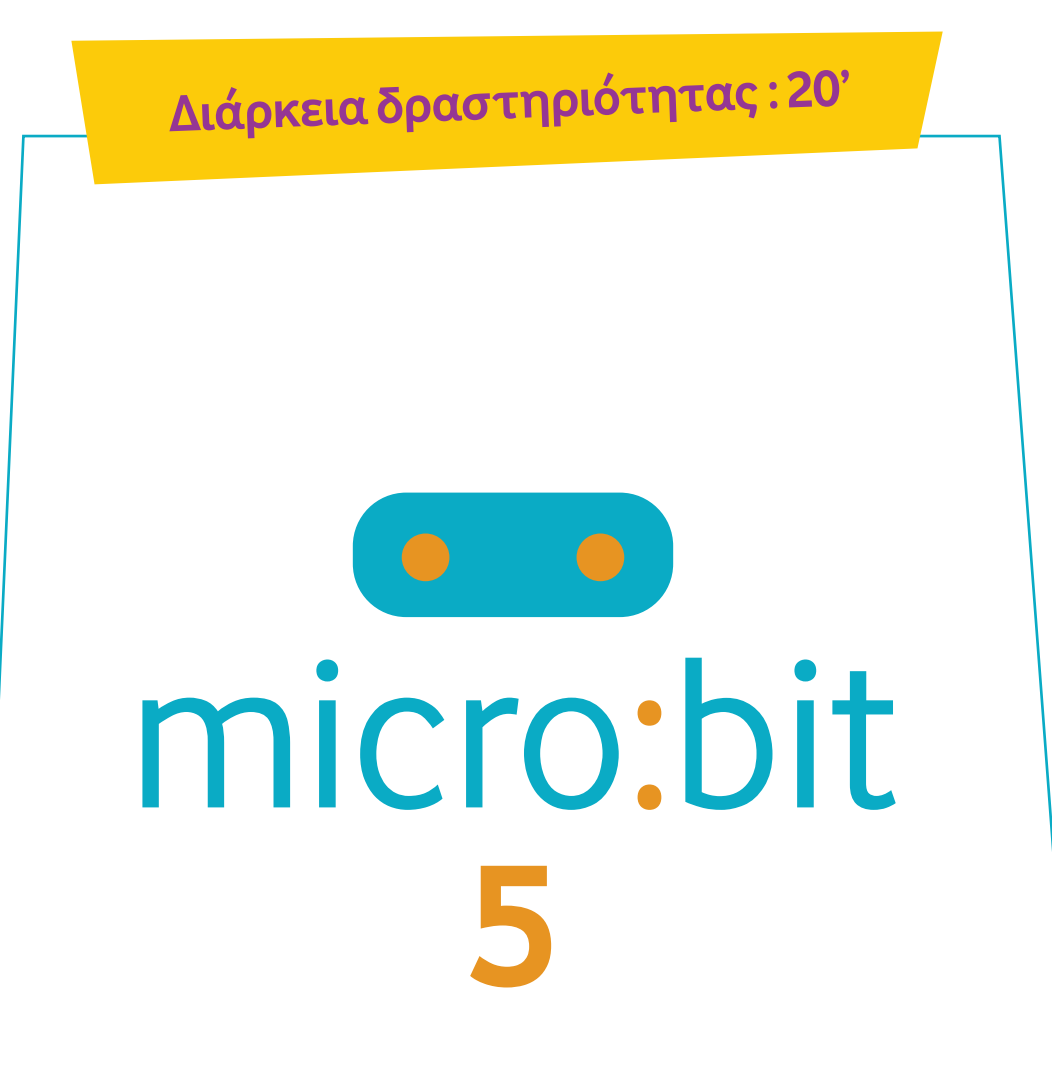

# **Αισθητήρας Φωτός**

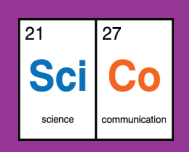

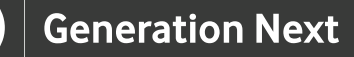

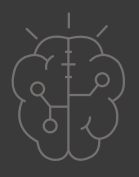

# **Εισαγωγή στη δραστηριότητα**

Στη δραστηριότητα αυτή, οι μαθητές και οι μαθήτριες μαθαίνουν να χρησιμοποιούν τον αισθητήρα φωτός που διαθέτει το micro:bit. Η διάρκεια της δραστηριότητας είναι 20 λεπτά, τα οποία αξιοποιούνται στη δημιουργία των προγραμμάτων, τη δοκιμή και την αξιολόγησή τους. Μέσα από τη συγκεκριμένη δραστηριότητα, οι μαθητές και οι μαθήτριες εισάγονται σε βασικές λειτουργίες του μικρού υπολογιστή micro:bit.

#### **Δραστηριότητα**

## **Απευθύνεται σε:**

Παιδιά, εκπαιδευτικούς και κάθε ενδιαφερόμενο χρήστη που θέλει να εξοικειωθεί με τις βασικές λειτουργίες του μικρού υπολογιστή micro:bit και να μάθει πώς μπορεί να χρησιμοποιεί τον αισθητήρα φωτός που διαθέτει.

## **Στόχοι**

Οι διδακτικοί στόχοι της δραστηριότητας περιλαμβάνουν:

- Εκμάθηση του προγραμματιστικού τρόπου σκέψης μέσω του micro:bit
- Ενδυνάμωση των μαθητών/τριών ως προς την κατεύθυνση του προγραμματισμού μέσω της βιωματικής δραστηριότητας
- Εξοικείωση με τη λογική της δοκιμής και του λάθους (trial and error)
- Ανάπτυξη επαγωγικού τρόπου σκέψης μέσω των σειρών εντολών

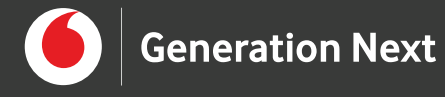

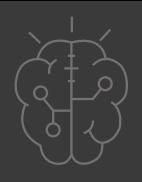

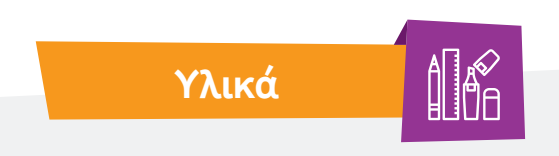

- Ηλεκτρονικός Υπολογιστής
- Προτζέκτορας

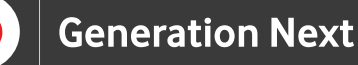

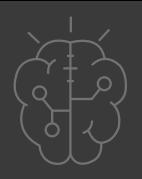

#### **Ξεκινάμε;**

Στην παρούσα εφαρμογή, μετατρέπουμε την οθόνη LED που διαθέτει το micro:bit σε αισθητήρα, ώστε να αντιδρά στο φως. Εκτός από τη λειτουργία εξόδου που έχουμε γνωρίσει στις προηγούμενες εφαρμογές, τα LED σε ένα micro:bit, έχουν τη δυνατότητα να λειτουργήσουν ως αισθητήρες φωτός, μετρώντας την ποσότητα φωτός που πέφτει πάνω τους. Η δυνατότητα αυτή συνεπάγεται ότι η συμπεριφορά του micro:bit μπορεί να αλλάζει, ανάλογα με το πόσο φωτεινό ή σκοτεινό είναι το περιβάλλον που βρίσκεται. Στο πρόγραμμά μας, όταν η ποσότητα φωτός ξεπερνάει μία συγκεκριμένη τιμή, εμφανίζεται στην οθόνη η εικόνα του ήλιου. Σε κάθε άλλη περίπτωση, στην οθόνη υπάρχει μία κενή εικόνα.

Σύμφωνα με τα παραπάνω, για το πρόγραμμά μας χρειαζόμαστε μία λογική συνθήκη που μας παρέχει δύο επιλογές. Το αποτέλεσμα του προγράμματος είναι διαφορετικό όταν η συνθήκη ικανοποιείται και διαφορετικό όταν δεν ικανοποιείται. Για το σκοπό αυτό, χρειαζόμαστε από την ομάδα εντολών "Logic", την εντολή «If… else». Αρχικά, για να δομήσουμε το πρόγραμμά μας, ξεκινάμε με ένα νέο έργο στο MakeCode.

Στη συγκεκριμένη εφαρμογή, δε χρειαζόμαστε την εντολή "on start", οπότε τη διαγράφουμε πατώντας δεξί κλικ πάνω της και στη συνέχεια "Delete".

Ο προγραμματισμός μας πραγματοποιείται με την εντολή "forever".

Από την ομάδα εντολών "Logic", εισάγουμε την εντολή "if true then… else" στην εντολή "forever". Στη θέση του "true" μπορούμε να τοποθετήσουμε τη λογική συνθήκη που θέλουμε να ικανοποιείται. Για να το επιτύχουμε, χρησιμοποιούμε τις αριθμητικές συγκρίσεις από την υποκατηγορία "Comparison", της κατηγορίας λογικών εντολών "Logic".

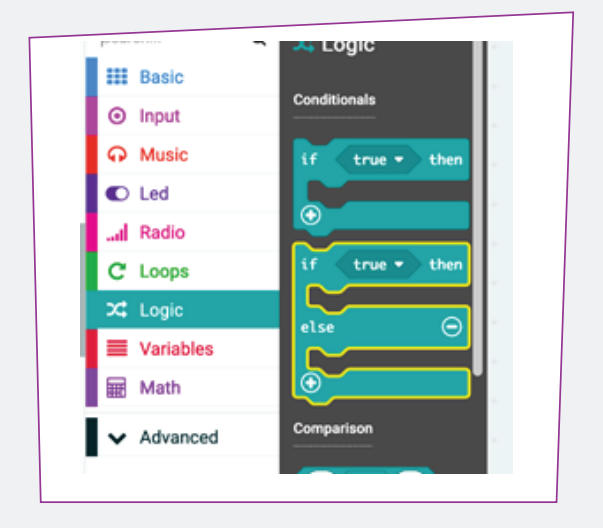

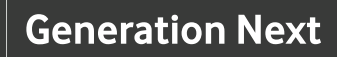

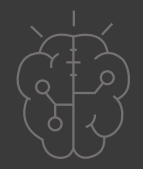

Έτσι, αντικαθιστούμε την αληθή συνθήκη "true" με μία από τις αριθμητικές συγκρίσεις της υποκατηγορίας "Comparison". Από τις επιλογές των αριθμητικών συγκρίσεων χρειαζόμαστε την ανισότητα μεγαλύτερο ή ίσο (≥).

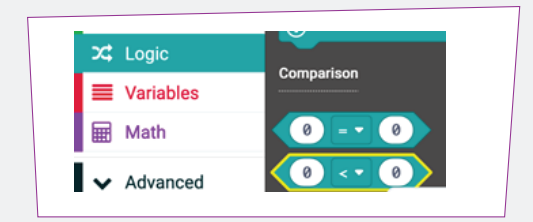

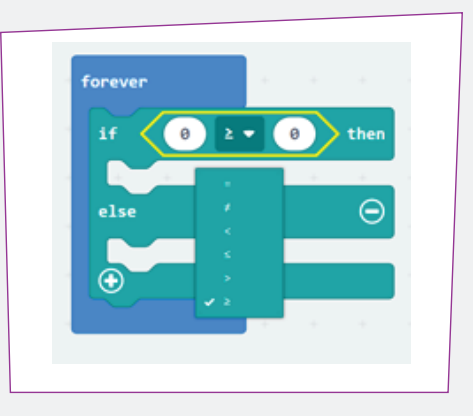

Για την υλοποίηση της συνθήκης μας χρειάζεται να συγκρίνουμε την ποσότητα του φωτός που πέφτει στην οθόνη με μία σταθερή τιμή που ορίζουμε. Το πρώτο βήμα είναι να τοποθετήσουμε στο αριστερό μέρος της ανισότητας την ποσότητα του φωτός. Από την ομάδα εντολών "Input" επιλέγουμε τη μεταβλητή "light level" και την τοποθετούμε στο

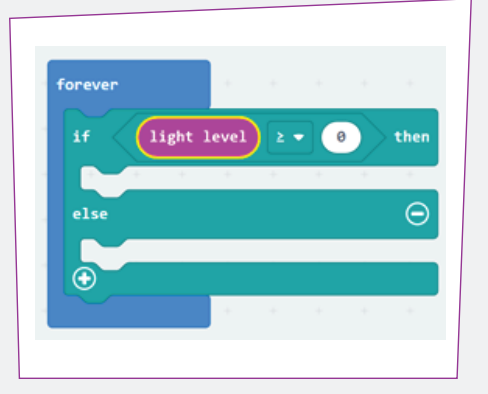

αριστερό μέρος της ανισότητας, όπως φαίνεται στη διπλανή εικόνα.

Στο δεξί μέρος της ανισότητας, ορίζουμε μία τιμή σαν όριο.

Όταν η ποσότητα φωτός ξεπερνάει αυτήν την τιμή, θέλουμε να εμφανίζεται στην οθόνη η εικόνα του ήλιου, ενώ όταν δεν την ξεπερνάει, θέλουμε να εμφανίζεται η εικόνα του φεγγαριού. Επομένως, στο τμήμα της "if" προσθέτουμε την εντολή "show leds" και σχηματίζουμε την εικόνα του ήλιου. Αντίστοιχα, στο τμήμα του "else" προσθέτουμε την ίδια εντολή αλλά αυτή τη φορά σχηματίζουμε την εικόνα του φεγγαριού, όπως φαίνεται στην εικόνα.

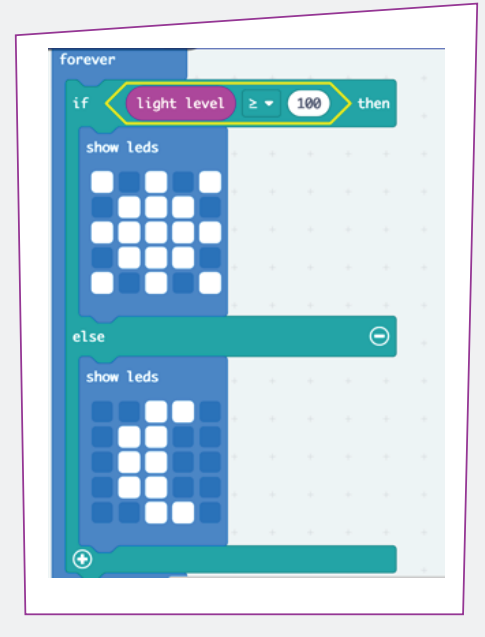

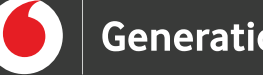

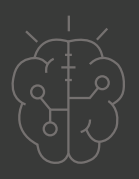

Όπως έχουμε δει και σε προηγούμενες εφαρμογές, μπορούμε να δοκιμάσουμε τη λειτουργία του προγράμματός μας είτε κατεβάζοντας και μεταφέροντάς το σε ένα micro:bit, είτε χρησιμοποιώντας την προσομοίωση.

Στη συγκεκριμένη εφαρμογή προτείνεται να περάσουμε το πρόγραμμα στο micro:bit. Έτσι μπορούμε να χρησιμοποιήσουμε μία πηγή φωτός, όπως ένας φακός, το φως ημέρας ή το φως ενός δωματίου. Με την παρουσία του φωτός βλέπουμε τον ήλιο να εμφανίζεται. Στη συνέχεια, καλύπτουμε το micro:bit με το χέρι μας και η εικόνα του ήλιου εξαφανίζεται ενώ εμφανίζεται εκείνη του φεγγαριού.

Εάν δε λειτουργεί σωστά, δοκιμάζουμε να μειώσουμε το αριθμητικό όριο που θέσαμε για να ταιριάζει με το φωτισμό του χώρου που βρισκόμαστε.

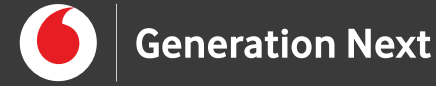

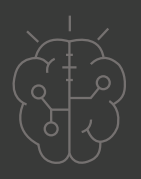

# **Πηγές**

• https://microbit.org/

# **Σημείωση**

Το υλικό πνευματικής ιδιοκτησίας τρίτων (εικόνες με ή χωρίς προσαρμογή, προσαρμοσμένοι κώδικες, προσαρμοσμένο κείμενο κ.ά.) σημειώνεται ρητά και διανέμεται με την αντίστοιχη άδεια που ορίζεται από τους όρους χρήσης αυτού. Η χρήση στον παρόντα οδηγό γίνεται για δωρεάν εκπαιδευτικούς μη εμπορικούς σκοπούς.

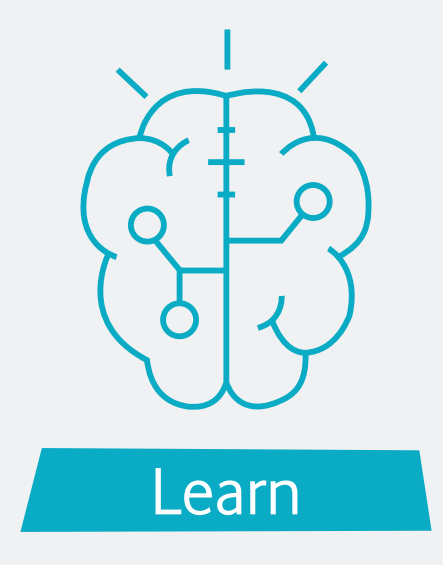